## **Tutorial: Fazer login no serviço de conferência web Mconf**

1) Acesse o endereço: <https://conferenciaweb.rnp.br/>

2) Na página inicial do serviço, clique no botão "ENTRAR" ou no botão "ENTRE AGORA"

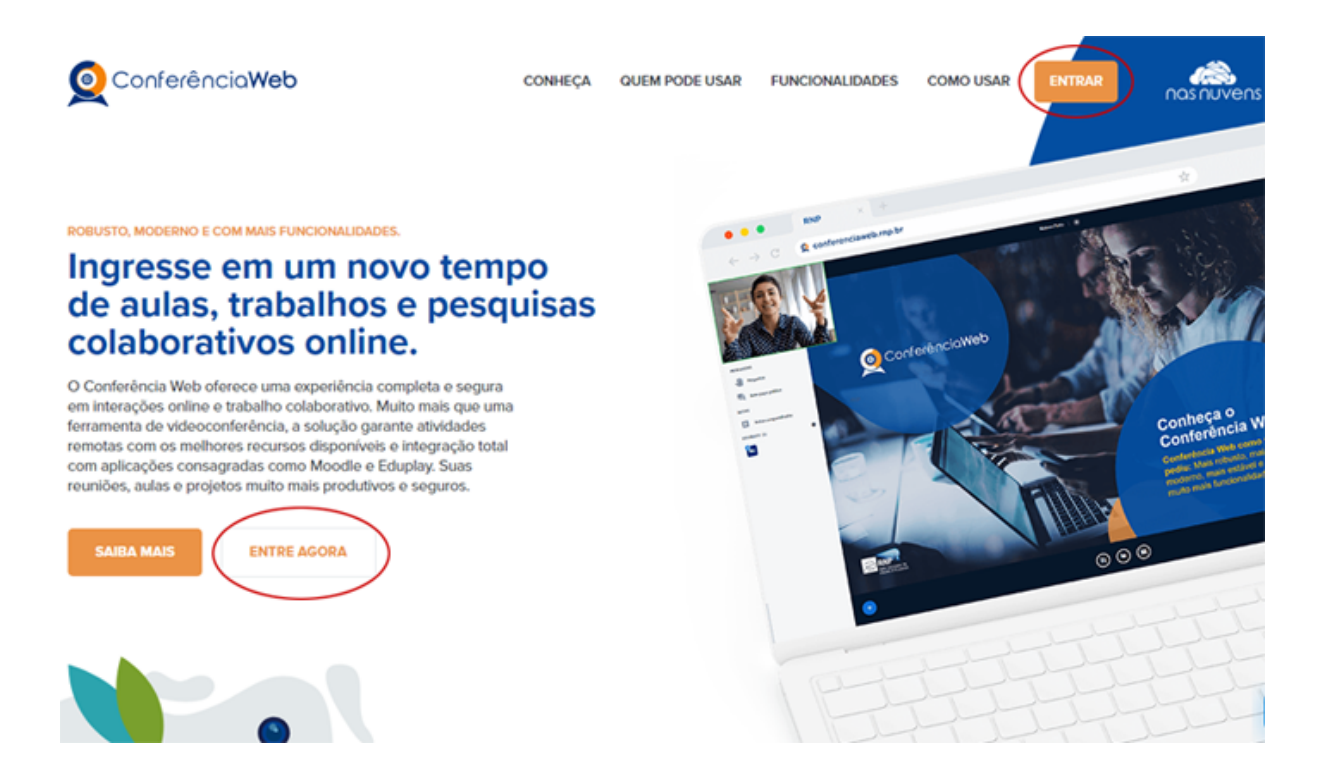

3) Na página de login do cafe (comunidade acadêmica federada), clique no botão "ENTRAR" relacionado à opção Acesso federado - Já tenho uma conta. Também é possível acessar com uma conta local, ou pela conta do Google ou do Facebook, mas para os usuários Unicamp recomendamos usar o acesso federado.

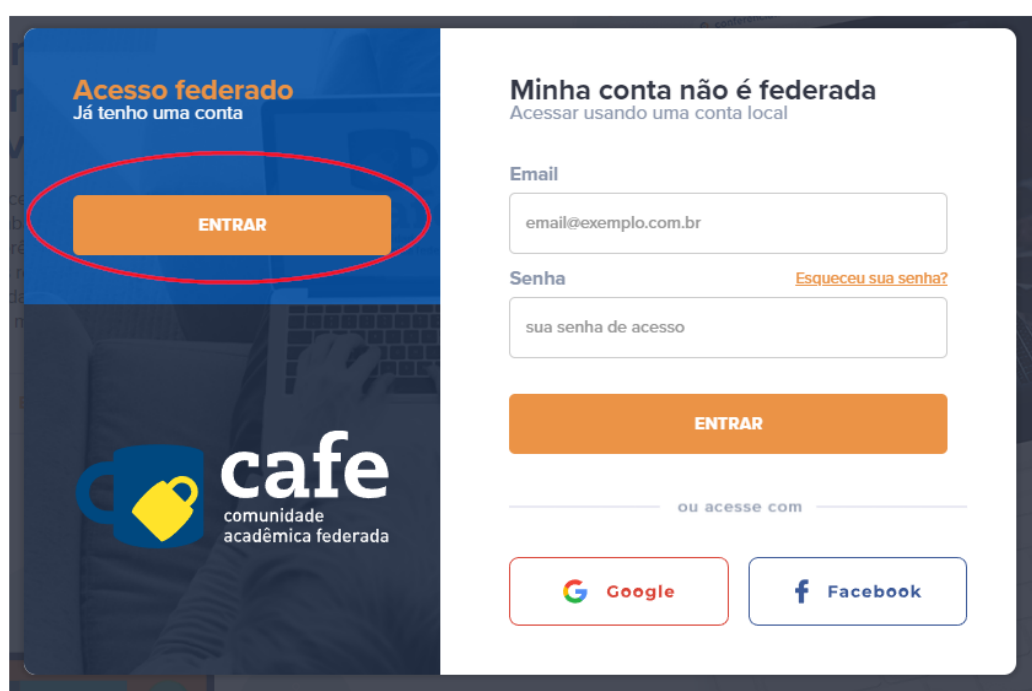

4) Selecione a sua instituição: "UNICAMP - Universidade Estadual de Campinas" e clique no botão "Prosseguir"

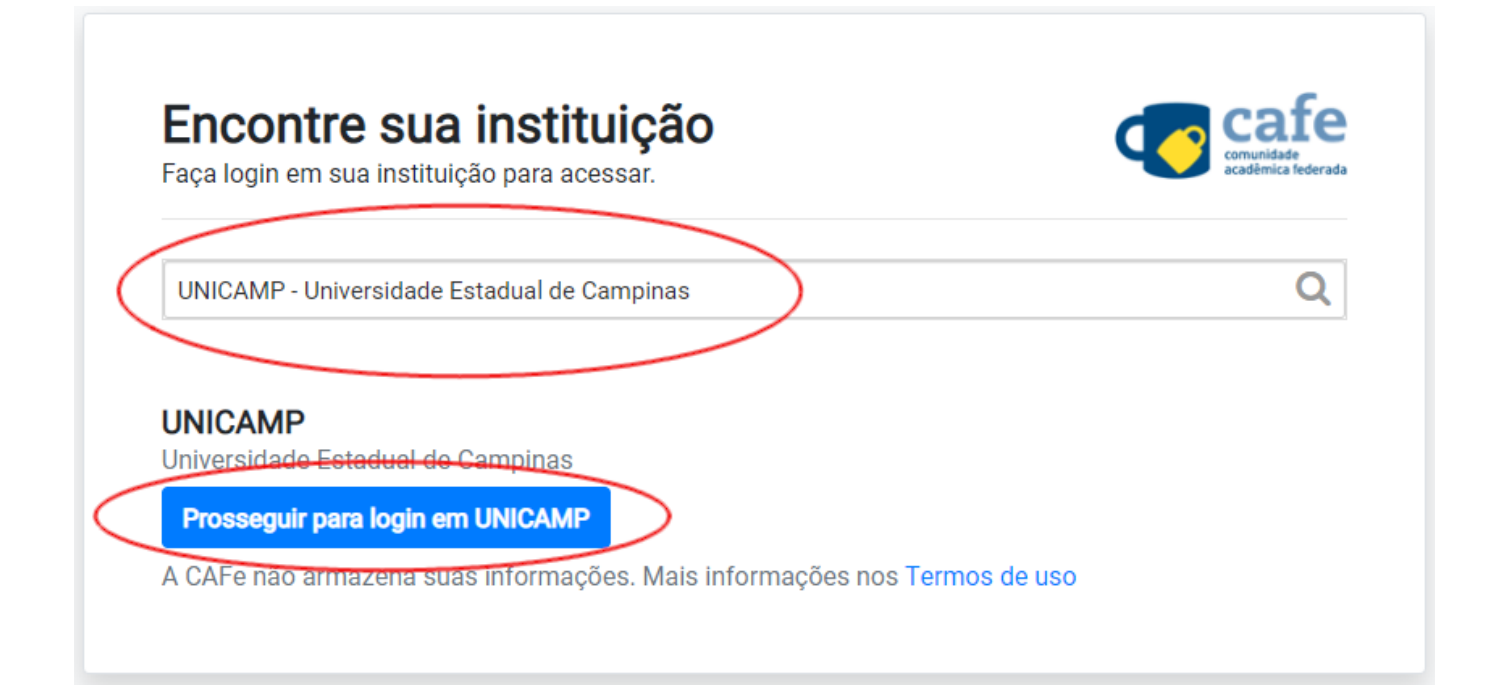

5) Digite o seu usuário (sem o @unicamp.br) e senha Unicamp e clique no botão "Login"

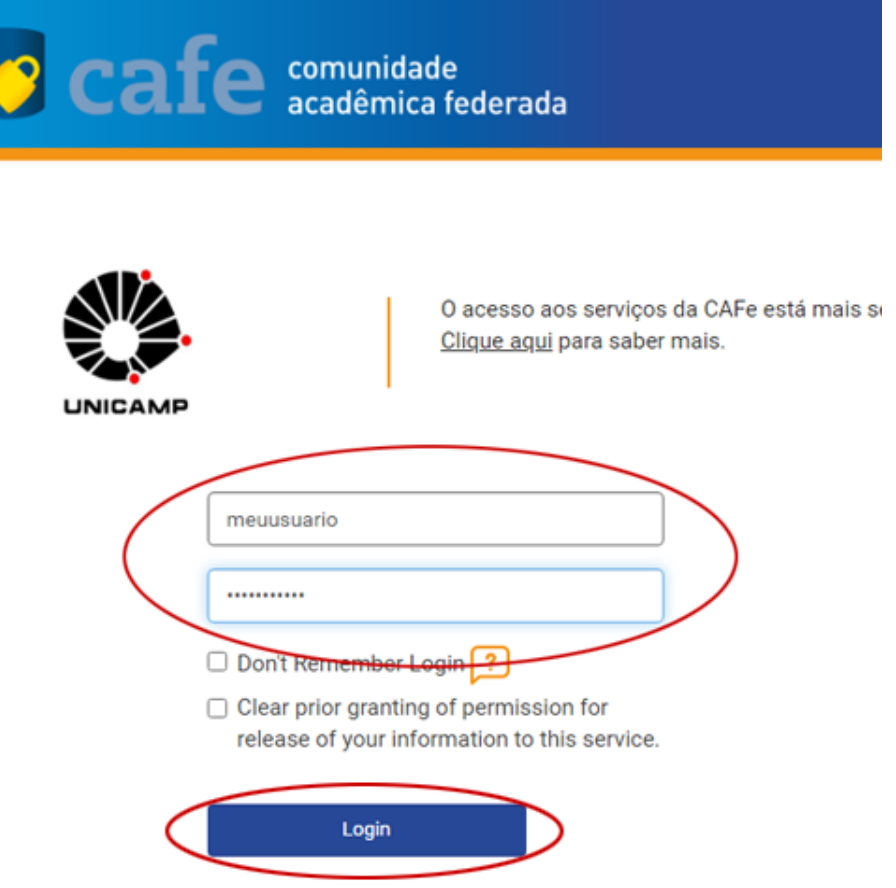

6) Caso seja exibida uma página de confirmação, mantenha a opção que já está selecionada e clique no botão "Accept"

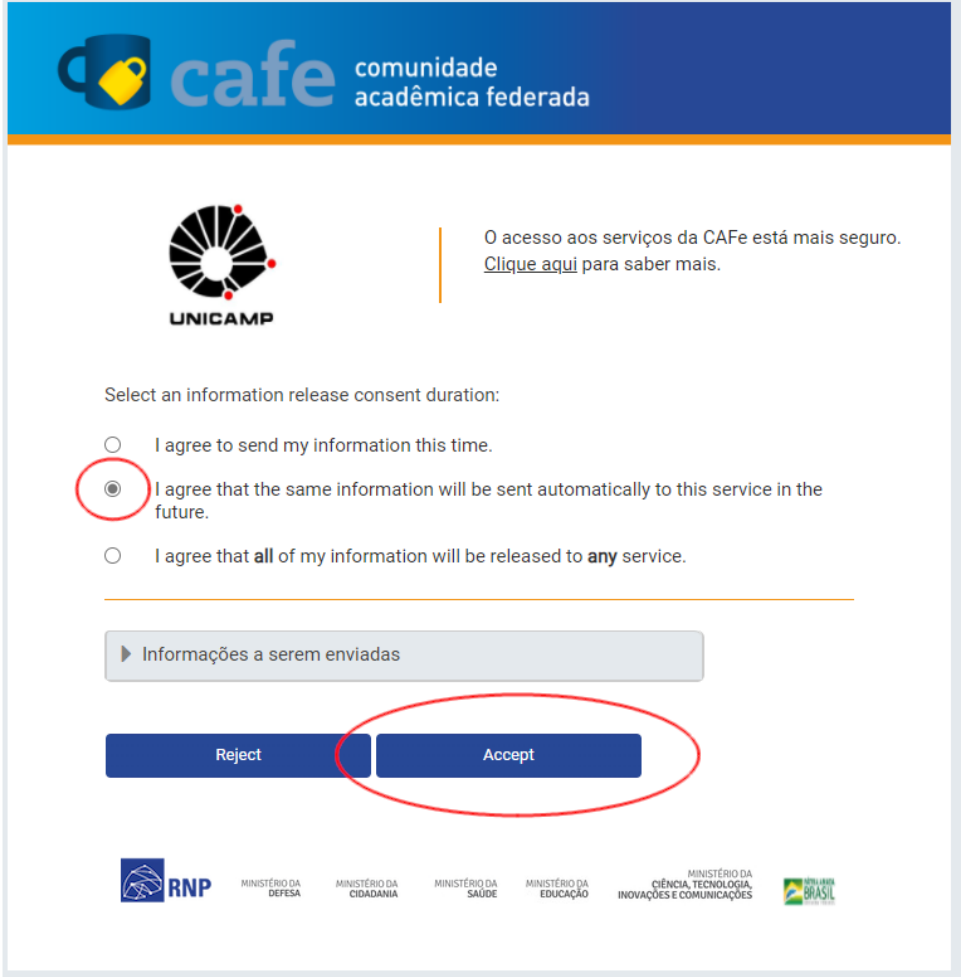

7) Pronto! Você acessou a página inicial da sua conta no Mconf.

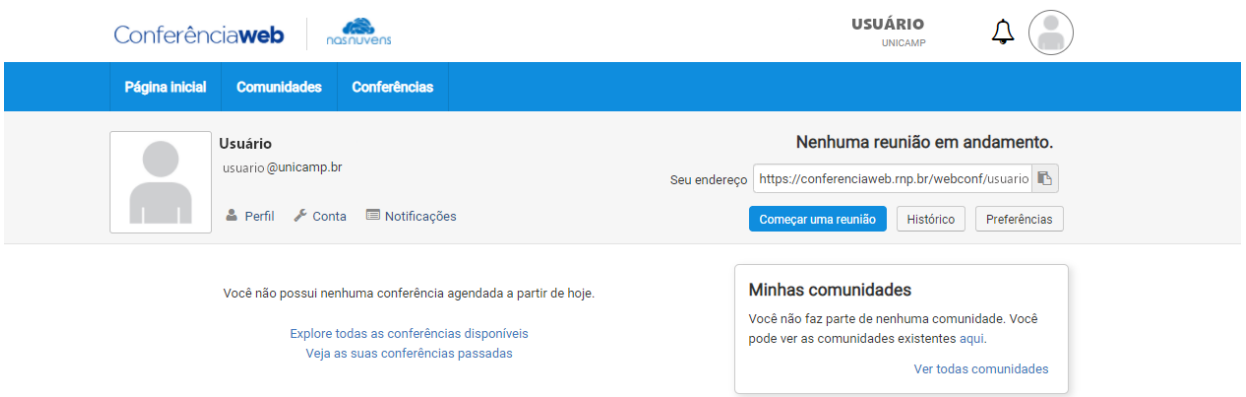